# **OUTDOORROUTER**

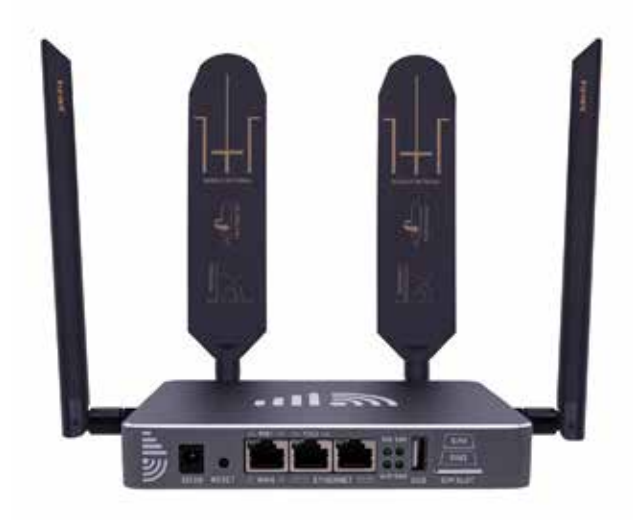

## **EZR23T QUICK GUIDANCE** *EZR23T KURZANLEITUNG*

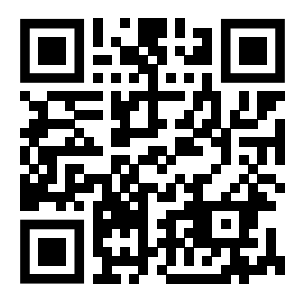

*EZR23T.Router.Works*

Scan the QR code on a smartphone camera to view the full online manual or type the URL on any device's web browser bar.

*Scannen Sie den QR-Code auf einer Smartphone, um das vollständige Online-Handbuch anzuzeigen, oder geben Sie die URL in die Webbrowserleiste eines beliebigen Geräts ein.*

<u> Beigil</u>

TTE SIL.

**Contract Contract** 

د د که که کار **College** a a

Π **COLLEGE** 

n Tin

×

í tr

 $\mathcal{L}_{\mathcal{A}}$ 

'nп

a a

**THE REAL** 

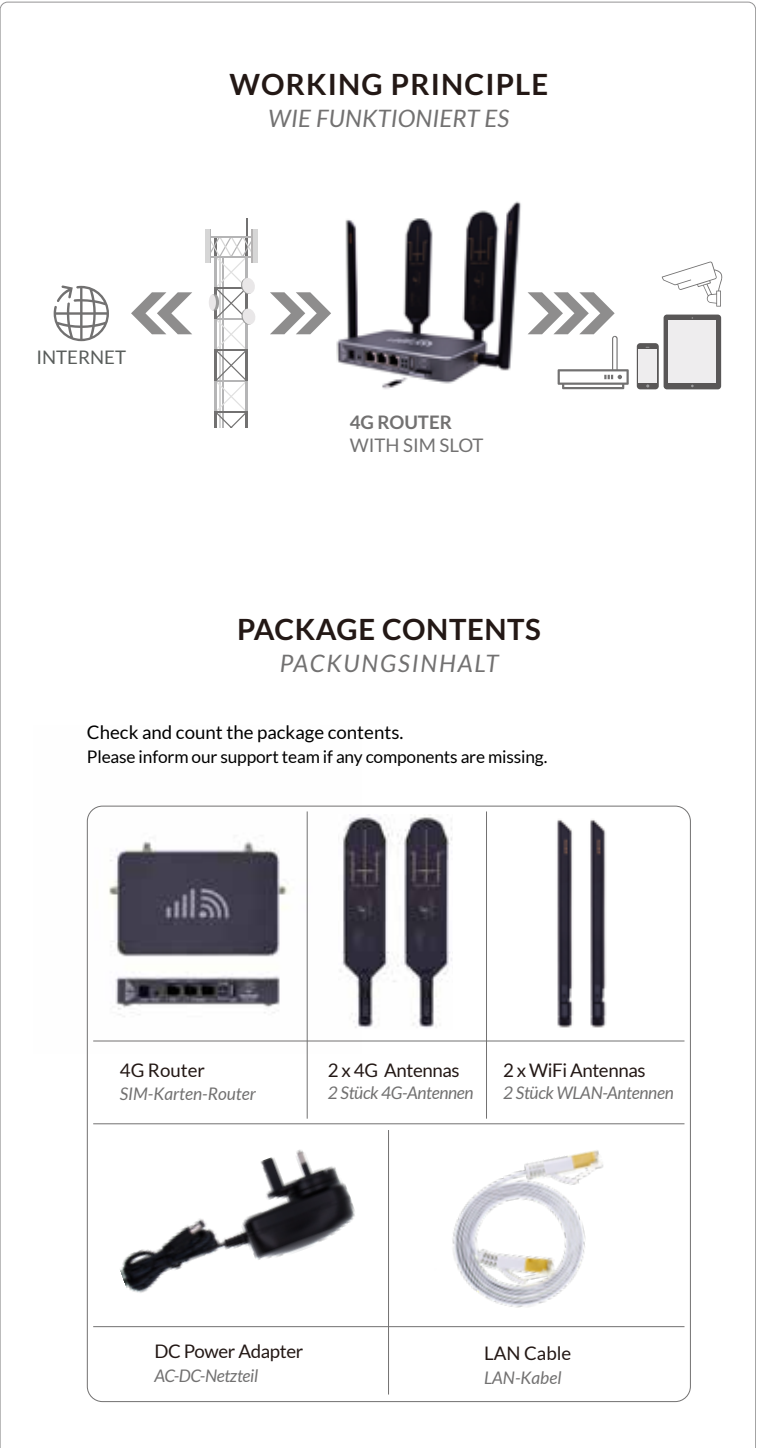

**Note:** The AC to DC power adapter contains the appropriate regional electrical plug to match the destination, whether UK, EU, US, or AU standards.

,,,,,,,,,,,

T T T 19999

п

n di Bir

Formalisti<br>Formalistic

'55aa5ii',ijiilaasti"<br>!\_==5.i.. !!!!!...

دس ہی

**COLOR** 

- - **. . . . .** 

mone a a ag

maria - 222

2000 - 225577

 $\frac{1}{100}$  and  $\frac{1}{100}$  and

**MOLTAGE** 

50 m t

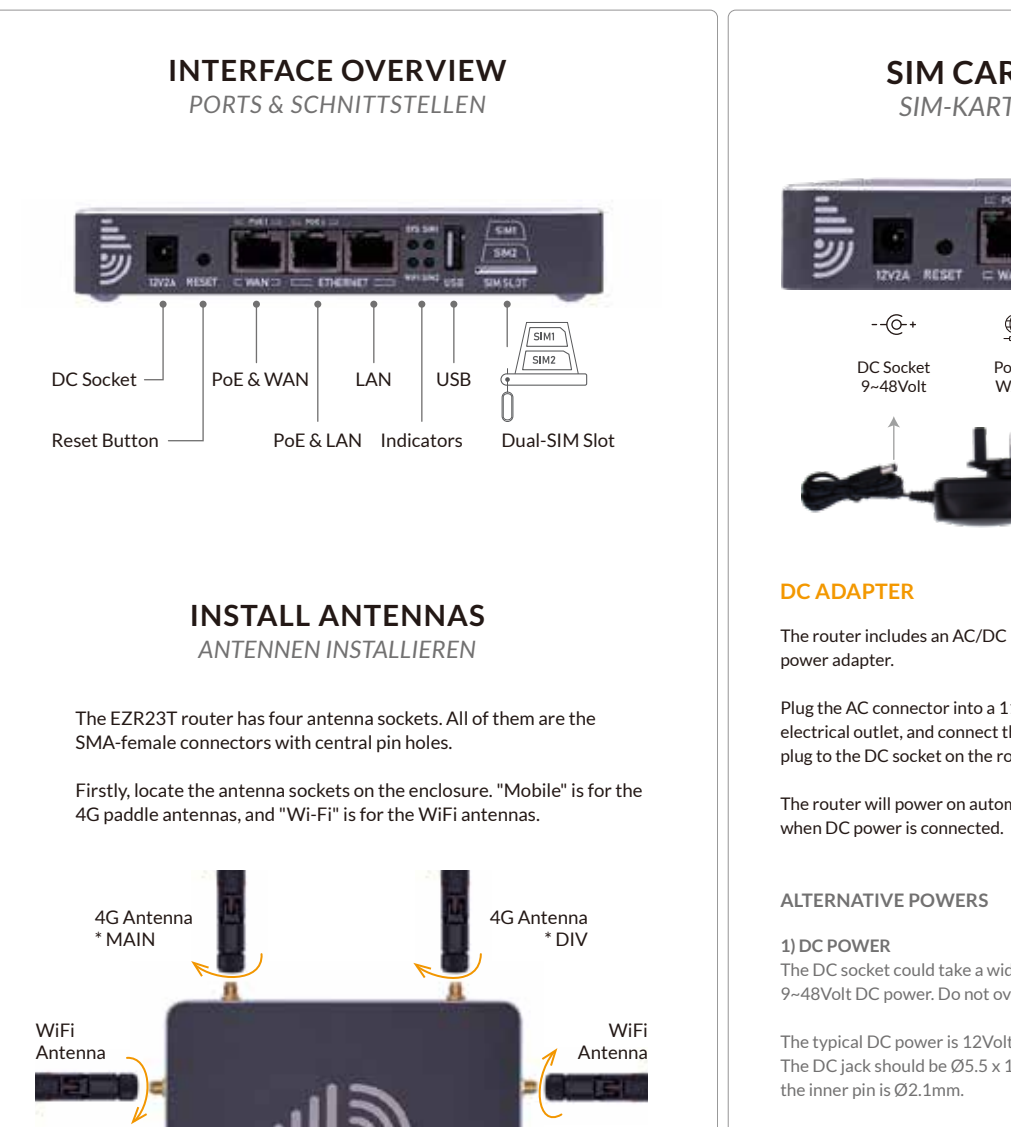

You may replace the default antennas with upgraded or external antennas. Ensure the new antennas have correct frequency spectrums and have the

When installing the antennas, put the router and antennas in a straight direction to avoid bending the pins. Twist the SMA-male connector on the antennas in the clockwise direction to install the antennas on the router.

SMA-male connector with a pin in the center.

**UPGRADEABLE**

PoE injector or PoE switch to input "PoE & LAN" ports.

They activate the WAN and LAN connections through the PoE LAN cable.

Connect a computer or another router to

You can also input Internet to the router on its "PoE & WAN" port.

## **SIM CARD & POWER SUPPLY**

*SIM-KARTE & STROMVERSORGUNG*

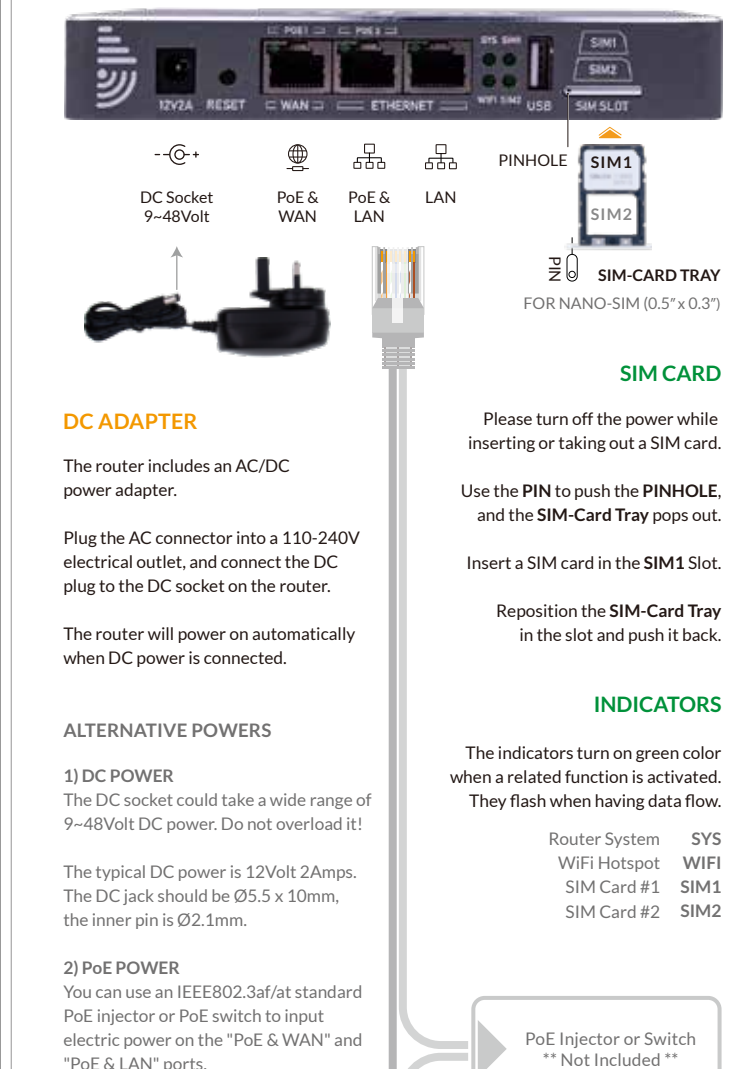

#### **ETHERNET**

the "PoE & LAN" or "LAN" ports on the EZR23T router to get the Ethernet.

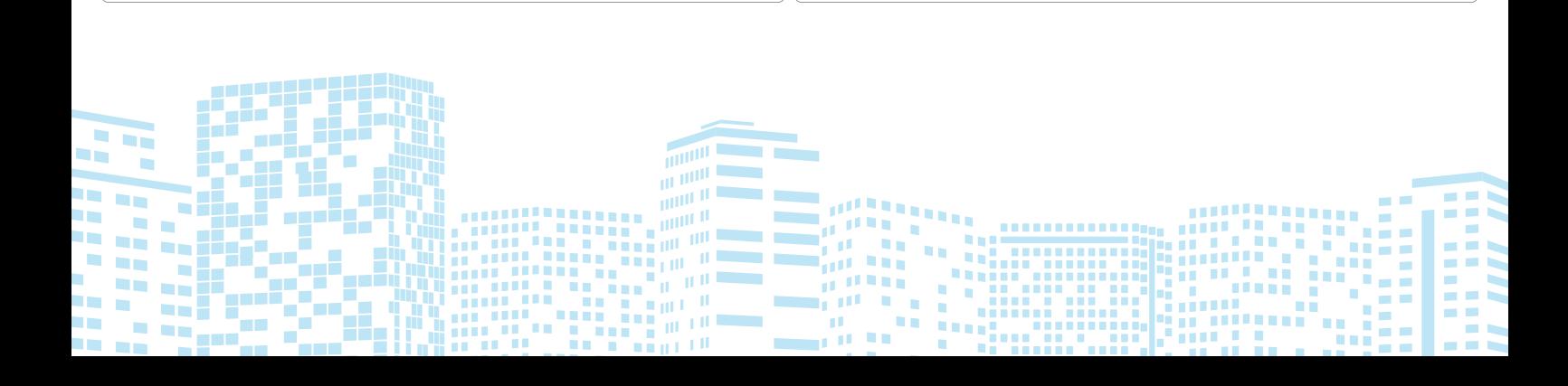

## **LOCATION & SIGNALS** *STANDORT & SIGNALE*

#### **CHOOSE A LOCATION**

The mobile signal quality is crucial to mobile internet speed and stability! Ensure the location has a fair 4G signal coverage for the router and less Radio Frequency (RF) interference.

The router should be installed in a suitable location, such as elevated, near a window, and away from obstructions and other RF equipment.

The mobile modem sensitivity is -101dBm. We should input at least 2-bar 4G signals for the router. You can use your phone, walk around, and choose a location with a strong 4G signal reception. To measure the signal quality accurately, please check the tutorial at *https://www.outdoorrouter.com/signal/*.

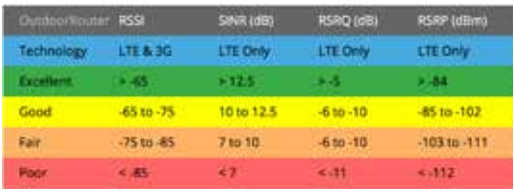

After connecting and logging into the router, you can find the mobile signal quality on the front page when the mobile modem is connected. You can change the router location and adjust the 4G antenna directions to improve the signal reception.

#### **ADJUST ANTENNA**

The two wide panels on the 4G paddle antennas have a higher performance. Adjust the paddle side point to outside or cellular tower direction to receive a better signal.

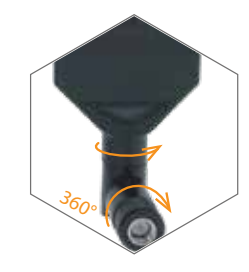

### **FIRMWARE CONFIGURATION** *FIRMWARE KONFIGURATION*

#### **CONNECT BY WIFI OR LAN**

Plug the DC adapter into an electric outlet, then connect the DC plug to the DC socket on the router. The EZR23T will power on and take 3-4 minutes to boot up.

Use a phone, tablet, or laptop to search for and join the hotspot "*Cellular-WiFi-xxxx*". The default hotspot has no encryption enabled.

Alternatively, use the included LAN cable to connect your wired device to either the "*LAN*" port or "*PoE & LAN*" port located on the router.

After connecting to the router, open a web browser, enter the router IP *http://192.168.20.1* on the address bar. Click the *Login* button to access the admin panel.

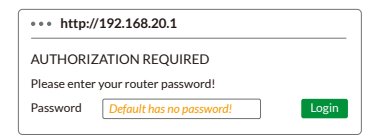

*\* If unable to access the login page, change a web browser and recheck the Wi-Fi or LAN connection.*

#### **SET ADMIN PASSWORD**

After accessing the router, navigate to *System > System* from the top menu. Under the *General Settings* tab, click the *Sync with browser* button to sync the time.

Go to *System > Administration*, input new custom *router password* twice, then click the *Save and Apply* button to save settings. *\* Keep the password in a safe place.*

#### **SETUP MOBILE MODEM**

The router comes pre-configured with generic mobile broadband settings that work with most carriers. On the homepage, the right panel displays the mobile connection's modem details and real-time status.

If the mobile fails to connect, first check the mobile signal coverage on a phone, then verify and ensure the SIM card is activated and has a data allowance.

#### **MOBILE INTERFACE**

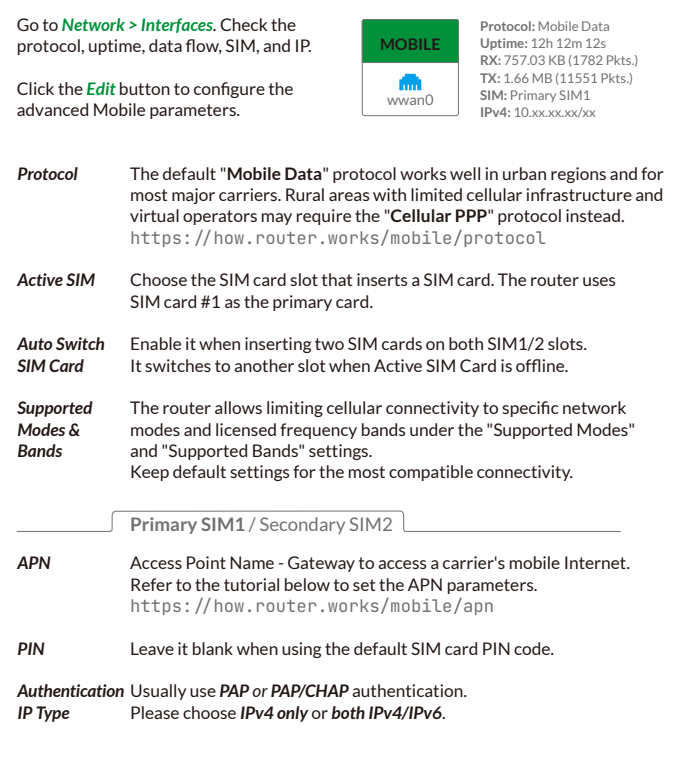

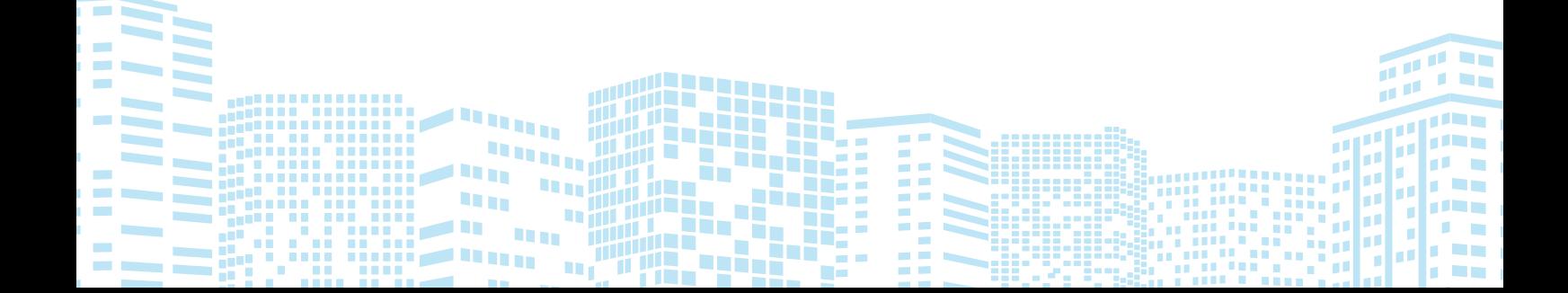

#### **LAN NETWORK**

Turn on DHCP mode on the phone or computer to obtain a local IP address from the router. To use a static IP address, please comply with the below format.

Computer IP 192.168.20.100~249 *( pick one IP from 100~249 )* Subnet mask Gateway 255.255.255.0 *( 24 on Windows )* 192.168.20.1

#### **SET WIFI HOTSPOTS**

Go to *Network > Wireless*, there are two WiFi hotspots on the wireless overview. [ radio0 ] Generic MAC80211 802.11bgn [ on ] SSID: **Cellular-WiFi-xxxxxx** SSID: Guest-WiFi-xxxxxx [off]

Click the *Disable (Enable)* buttons to turn off (on) the WiFi hotspots. *Associated Stations* are the active WiFi connections and their working status.

Click the *Edit* buttons on each SSID row to enter their configuration pages. On the *General Setup* tab, you can monitor the hotspot's working status. Suggest using default settings of Mode, Channel, Width, and Transmit Power.

#### **WIFI SSID & PASSWORD**

Scroll down to *Interface Configuration*, and change WiFi SSID on the *ESSID* field. Click the tab of *Wireless Security*, and choose *WPA*, *WPA2*, or *mixed mode* on the *Encryption* option. Input the WiFi password in the *Key* field.

Click the *Save & Apply* button on the bottom right corner. The WiFi hotspot takes 2~3 minutes to reboot. Then re-connect to the new hotspot.

#### **WIFI RELAY**

You can connect the EZR23T router to a WiFi hotspot to get an Internet connection.

Go to "Network > Wireless," click the *Scan* button, and *Join Network* on the scanning result page. Enter the target WiFi hotspot password and leave the other default settings unchanged.

#### **RECOVERY**

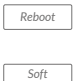

*Reset Hard Reset* Rebooting the router could solve glitches after a long period of work. Go to *System > Reboot* or replug the DC adapter to reboot the router.

If the router works unstable after changing settings, go to *System > Backup / Flash Firmware*. Click the *Perform Reset* button to reset it.

To run a hard reset, tap and hold the *Reset* button for 5 seconds when the router is powered on. Release it and wait 5 minutes until boots up.

#### **IMPORTANT!**

DO NOT TURN OFF POWER WHILE RESETTING THE ROUTER!

Thanks for reading! If you have questions while using the router, please check the online manual at **https:^/EZR23T.Router.Works**

Please feel free to contact us if you need any further assistance.

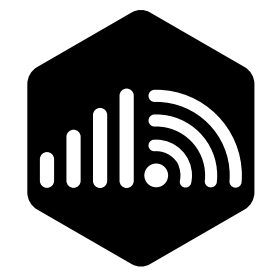

## **OutdoorRouter**

www.outdoorrouter.com

Please contact our customer support team if you need any additional help or have any questions.

*Bitte wenden Sie sich an unser Kundensupport-Team, wenn Sie weitere Hilfe benötigen oder Fragen haben.*

#### **CALL US**

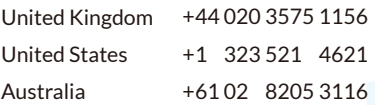

**TELE** 

m =

更是

**COL COL**  $\sim$ **COLLEGE COL COL**  $\sim$ **COL** 

 $\sim$  $\mathcal{L}_{\mathcal{A}}$  $\sim$ 

 $\sim$ 

**COL** 

**CONTRACTOR** 

× m **TH** 

 $\mathbf{H}$ 

**STAR** 

#### **E-MAIL**

sales@outdoorrouter.com